# Solidarnostna delovna sobota in prispevek

Zadnja sprememba 22/11/2023 2:07 pm CET

# **Zakona o interventnih ukrepih za odpravo posledic poplav in zemeljskih plazov (ZIUOPZP)**

V skladu s 101. členom **Zakona o [interventnih](http://www.pisrs.si/Pis.web/pregledPredpisa?id=ZAKO8875) ukrepih za odpravo posledic poplav in zemeljskih plazov** (ZIUOPZP, UL RS, št. 95/23, 117/23 ) lahko delodajalec po posvetovanju s sindikatom ali delavci določi največ eno **soboto v letu 2023 in eno soboto v letu 2024** kot solidarnostno delovno soboto za zagotovitev sredstev za poplavne in plazovne škode. Kot solidarnostna delovna sobota se lahko šteje tudi drugi delovni dan, v primeru, da je delovni proces v družbi oblikovan tako, da redno delo poteka tudi ob sobotah.

Sredstva za omilitev škode, nastale zaradi poplav in plazov avgusta 2023, **prispevajo delavci,** ki so v delovnem razmerju pri pravnih in fizičnih osebah v Republiki Sloveniji. Prispevek delavca za Sklad obnovo Slovenije je znesek **plače delavca za opravljeno delo** v okviru solidarnostne delovne sobote. Od plače delavca za opravljeno delo v okviru solidarnostne delovne sobote se **ne plača dohodnine in obveznih prispevkov za socialno varnost** .

Stroški prevoza, malica in druga povračila stroškov delojemalcu se **ne** vplačajo v Sklad.

Sobotna plača se vključi v mesečno bruto plačo in se **ne** šteje kot nadurno delo.

Obračun prispevka za Sklad za obnovo Slovenije delodajalec (obrazec **PODO-OPSOS**) predloži preko portala eDavki v mesecu po organizirani solidarnostni delovni soboti. Obračunani prispevek mora plačati v desetih dneh po predložitvi obračuna na vplačilni **podračun države SI56011008881000030, referenca 19 DŠ(davčna številka podjetja)-27006.**

# **Obra**č**un prispevka za solidarnostno delovno soboto**

V Minimaxu vnesemo prispevek za solidarnostno delovno soboto kot odtegljaj pri delavcu.

1 V meniju **Plače > Obračun plač** vnesemo **novo plačo**. 2 Na [drugem](http://help.minimax.si/help/obracun-place-korak-2-vnos-delavcev-in-urejanje-vrstic-obracuna) koraku obračuna plače izberemo delavca. 3

Izberemo **Ostali podatki delavca > Odtegljaji**.

#### $\%$  minimax

- S klikom na **Nov** vnesemo odtegljaj za znesek prispevka za solidarnostno delovno soboto.
- Vpišemo **naziv** odtegljaja, npr. prispevek za solidarnostno soboto.
- Vnesemo **začetek** (prvi dan meseca, v kateremu je delavec opravil delo na solidarnostno soboto) in **konec obračunavanja** (zadnji dan meseca, v kateremu je delavec opravil delo na solidarnostno soboto).
	- Program samodejno izračuna konec obračunavanja (število mesecev), v našem primeru 1.
- Pri polju **Način izračuna** izberemo **znesek** in v polje **vrednost** vpišemo znesek prispevka (npr. bruto urna postavka delavca pomnožimo s številom ur).
- Pri podatkih za plačilni nalog, pri polju stranka izberemo**Sklad za obnovo Slovenije.**
	- Če Sklada še nismo vnesli v šifrant > stranke, ga s klikom na
		- $+$  vnesemo, brez da bi zaprli vnosno okno odtegljaja.
	- Pri vnosu Sklada za obnovo Slovenije v šifrant strank je pomembno, da v zavihku Bančni računi vnesemo podračun države **SI56011008881000030.**
- V polju Račun program na spustnem seznamu ponudi bančne račune, ki so vneseni na izbrani stranki v šifrantu. Izberemo podračun države **SI56011008881000030.**
- Vnesemo Model in sklic **(19 DŠ(davčna številka podjetja)-27006)**, ki bosta izpisana na plačilnem nalogu.
- Izberemo ustrezno **Kodo namena**.
- Vnos odtegljaja **shranimo**.

### $\%$  minimax

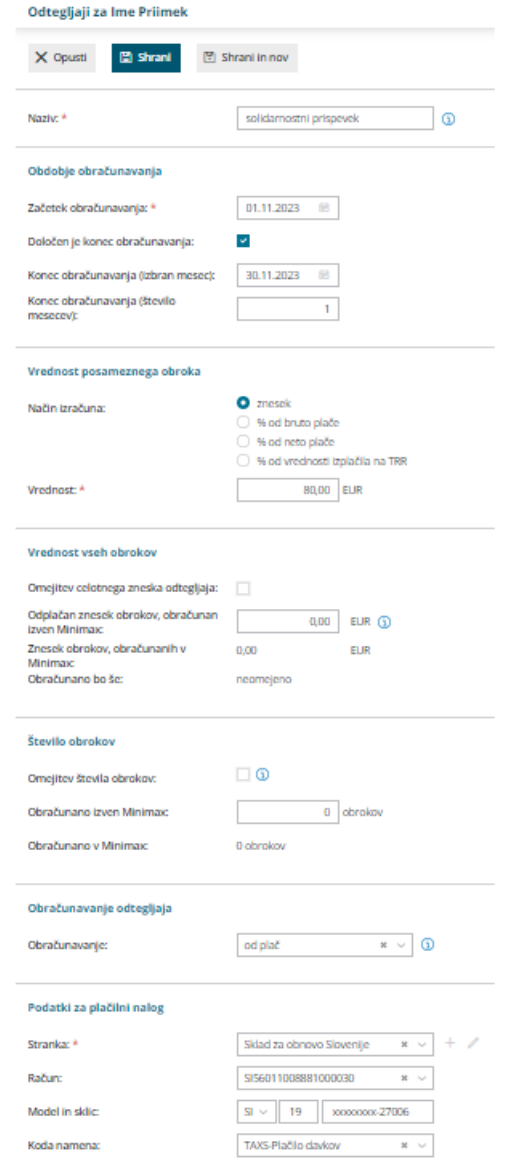

## **Oddaja prispevka preko portala eDavki (obrazec PODO-OPSOS)**

Obrazec PODO-OPSOS lahko vnesemo ročno ali podatke uvozimo s pomočjo Excel datoteke.

1

Excel datoteka za uvoz naj vsebuje naslednje podatke (vsak podatek v svojem stolpcu):

- **Davčno številko delavca.**
- **Ime delavca** (ločeno).
- **Priimek delavca** (ločeno).

#### $\%$  minimax

**Znesek prispevka.** 2 Pri pripravi datoteke za uvoz si lahko pomagamo s pripomočkom Vrstice. 3 V meniju **Plače > Obračun plač** izberemo zavihek **Vrstice.** 4 Na preglednici se omejimo po **vrsti izplačila > avtomatski odtegljaji** in **po datumu obračuna** (mesec obračuna plače, v katerem je bila organizirana solidarnostna sobota). **5** Preglednico [izvozimo](http://help.minimax.si/help/izvoz-podatkov-v-csv-excel-datoteko) v Excel s klikom  $\hat{D}$ . 6 Avtomatske odtegljaje, ki ne predstavljajo prispevek solidarnostne sobote izbrišemo. 7 Podatke v datoteko za uvoz lahko kopiramo in prilepimo. Z namenom lažje izpolnitve datoteke za uvoz, polje delavec razdelimo v dva stolpca tako, da označimo stolpec in izberemo v Excelu zavihek **Podatki > Besedilo v stolpce.** 8 Datoteko napolnjeno s podatki iz prve točke **shranimo** na računalnik. 9 Po prijavi na spletni portal **eDavki**, na preglednici dokumentov

izberemo **PODO-OPSOS** in izpolnimo obvezne podatke. Podatke o posameznih delavcih pa lahko uvozimo s pomočjo predhodno pripravljene Excel datoteke s klikom na **Prenesi**.

#### Obračun prispevka za Sklad za obnovo Slovenije

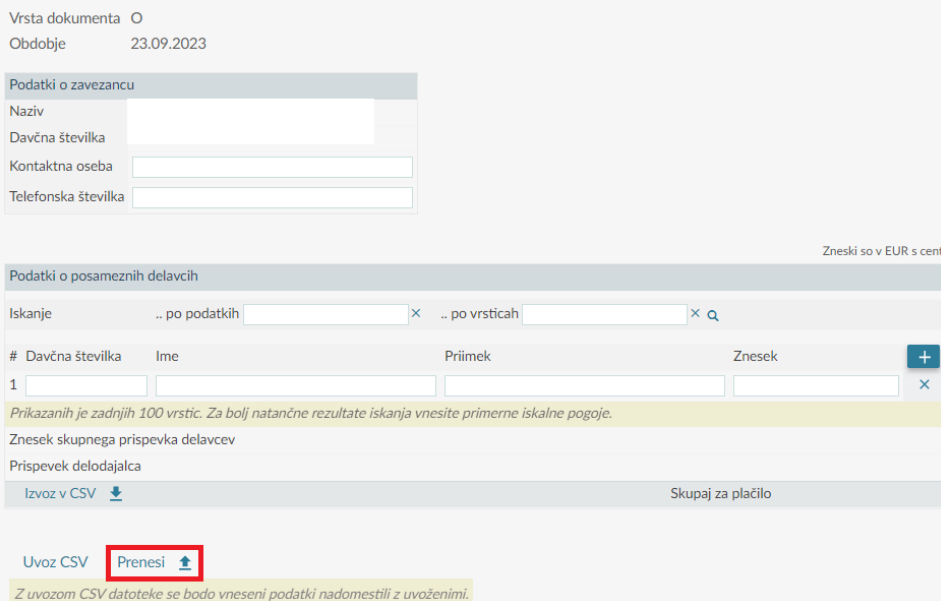